- Introduzione
- Menù
- Inserire Codici Iva
- Registrazione
- Dati Spesometro
- Altro

### Introduzione

Il 30 novembre 2017 è stato approvato in via definitiva il testo del DDL di conversione del decreto fiscale collegato alla Legge di stabilità 2018. Il decreto è stato pubblicato sulla Gazzetta Ufficiale n. 284 del 5.12.2017 con testo identico a quello approvato dal Senato in prima lettura. In merito allo spesometro, è previsto che:

In luogo dei dati delle fatture emesse e di quelle ricevute di importo inferiore a 300 euro, registrate cumulativamente ai sensi dell'articolo 6, commi 1 e 6, del regolamento di cui al decreto del Presidente della Repubblica 9 dicembre 1996, n. 695, è in facoltà dei contribuenti trasmettere i dati del documento riepilogativo. I dati da trasmettere comprendono almeno la partita IVA del cedente o del prestatore per il documento riepilogativo delle fatture attive, la partita IVA del cessionario o committente per il documento riepilogativo delle fatture passive, la data e il numero del documento riepilogativo, nonché l'ammontare imponibile complessivo e l'ammontare dell'imposta complessiva distinti secondo l'aliquota applicata.

### Menù

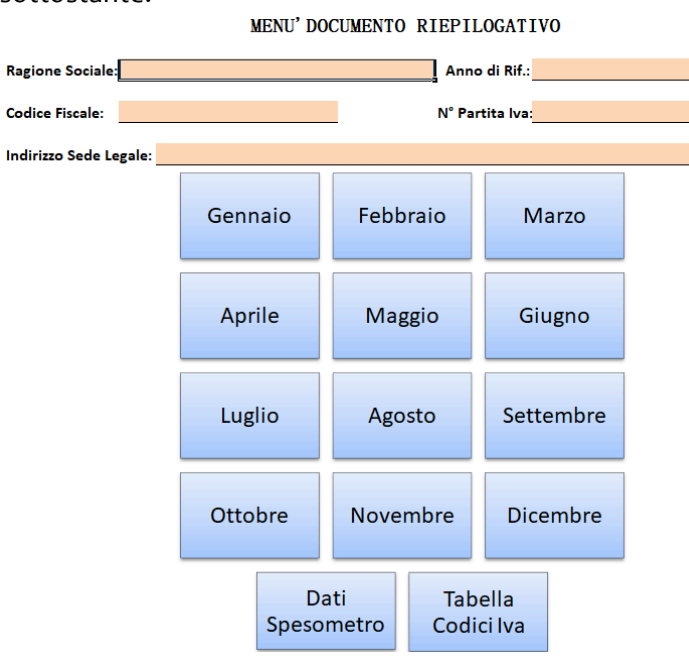

Dopo aver aperto il file e accettato il Disclaimer, verrai indirizzato alla pagina Menù, come nell'immagine sottostante.

- 1. Completa i dati anagrafici richiesti nelle celle evidenziate.
- 2. Prima di passare alla registrazione delle fatture, clicca il bottone "Tabella Codici Iva" per impostare i codici iva da utilizzare in sede di registrazione (vedi pagina 2).
- 3. Dopo aver impostato i Codici Iva, clicca sulle mensilità per accedere alle pagine di registrazione delle fatture.

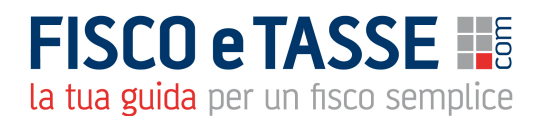

### Inserire Codici Iva

• Definizione Elementi

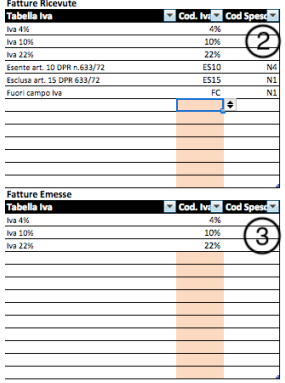

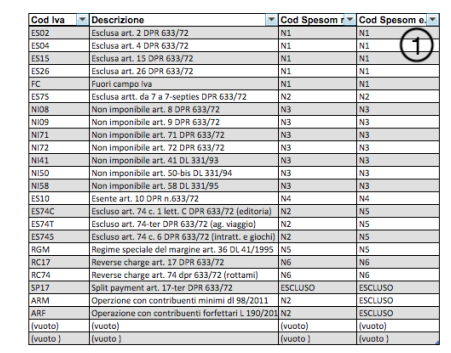

Nel foglio "Cod Iva" troverai 3 tabelle:

- 1. Tabella Archivio Codici Iva
- 2. Tabella Codici Iva Fatture Ricevute
- 3. Tabella Codici Iva Fatture Emesse
- Tabella Archivio Codici Iva La Tabella "Archivio Codici Iva", contiene tutti i codici iva utilizzabili, poi in sede di registrazione. Se nessuno dei codici presenti soddisfa le tue esigenze, nelle ultime due righe vi è lo spazio per aggiungere i codici iva di cui hai bisogno.

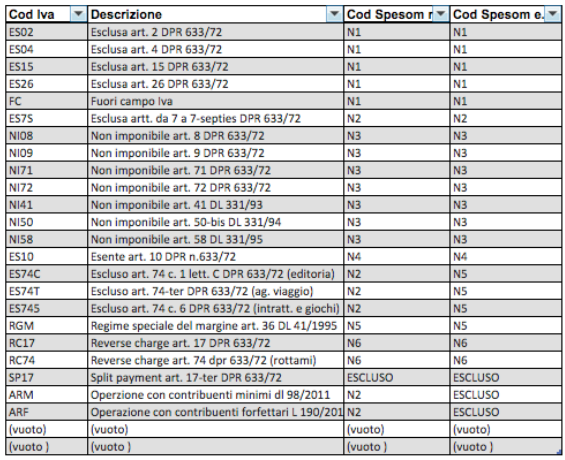

#### Inserimento nuovi codici:

- *Colonna "Cod Iva":* Inserisci un codice alfanumerico (massimo 5 caratteri).
- *Colonna "Descrizione":* Inserisci la descrizione.
- *Colonna "Cod Spesom r" :* Inserisci il codice di classificazione della natura delle operazioni da inserire nello Spesometro 2018 per le fatture ricevute, (facoltativo in sede di registrazione).
- *Colonna "Cod Spesom e":* Inserisci il codice di classificazione della natura delle operazioni da inserire nello Spesometro 2018 per le fatture emesse (facoltativo in sede di registrazione).

#### Tabella Codici Iva Fatture Ricevute

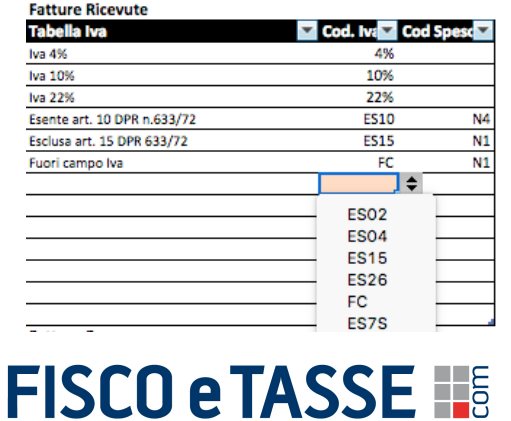

la tua guida per un fisco semplice

In questa tabella sono presenti le aliquote iva vigenti ed i codici: Esente art.10 DPR 633/72, Esclusa art.15 DPR 633/72 e Fuori Campo Iva.

Per aggiungere altri codici Iva presenti nell'archivio clicca sulle celle evidenziate e scegli dall'elenco i codici iva che userai in sede di registrazione delle fatture ricevute.

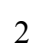

#### • Tabella Codici Iva Fatture emesse

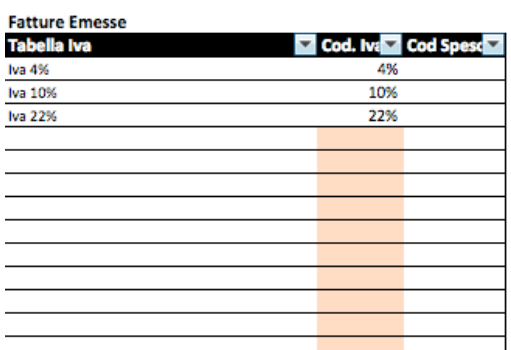

In questa tabella sono presenti le aliquote iva vigenti. Per aggiungere altri codici Iva presenti nell'archivio, clicca sulle celle evidenziate e scegli dall'elenco i codici iva che userai in sede di registrazione delle fatture emesse.

Dopo aver inserito i codici, passiamo alla registrazione delle fatture.

## Registrazione

• Inizio

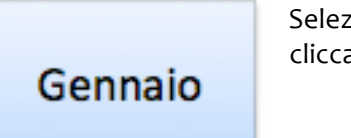

Seleziona il mese di riferimento dalla pagina Menù con i rispettivi bottoni o cliccando sulle linguette in basso.

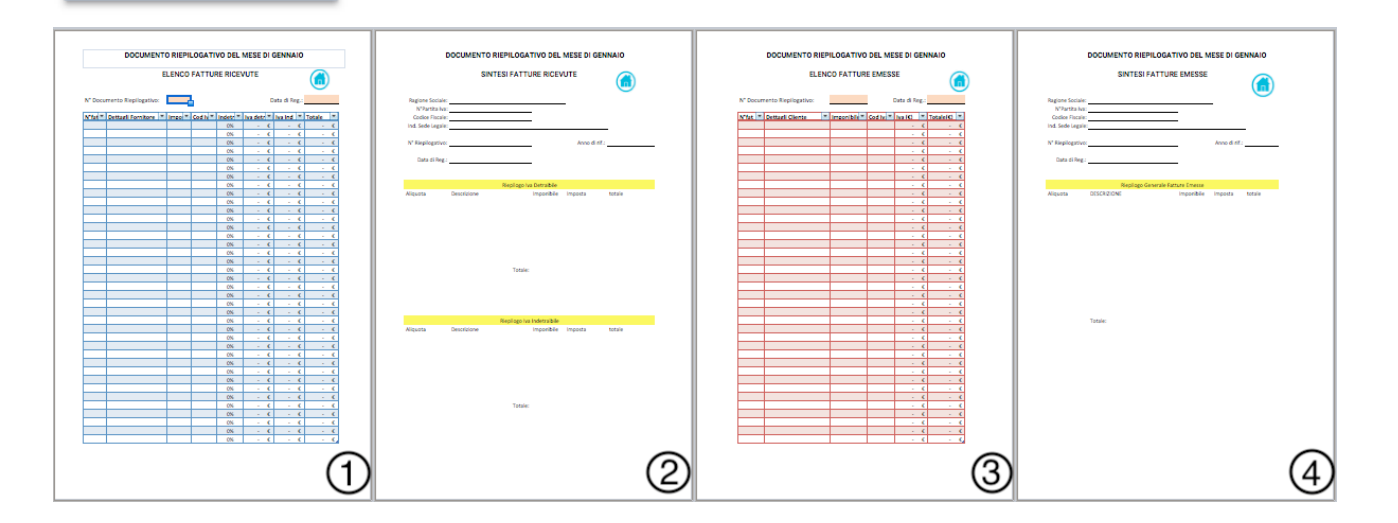

- Definizione Elementi Scorrendo verso destra la pagina del mese selezionato, troverai le seguenti tabelle:
- 1. Tabella di Registrazione Fatture Ricevute
- 2. Tabelle di Riepilogo Mensile Fatture Ricevute
- 3. Tabella di Registrazione Fatture Emesse
- 4. Tabella di Riepilogo Mensile Fatture Emesse

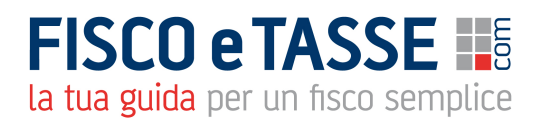

#### Tabella di Registrazione Fatture Ricevute

DOCUMENTO RIEPILOGATIVO DEL MESE DI GENNAIO **ELENCO FATTURE RICEVUTE** N<sup>\*</sup> Documento Rienilogativo: Data di Reg. -N'fat - Dettagli Fornitore - Impor - Cod Iv - Indetr - Iva detr - Iva Ind - Totale  $rac{0%}{0%}$  $\cos$  $\overline{r}$  $rac{60}{60}$  $-$  O%  $\alpha$ 

- Inserisci la data di Registrazione nell'apposita cella evidenziata.
- Colonna "N° fatt": inserisci il numero della fattura.
- Colonna "Dettagli Fornitore": inserisci i rifermenti della fattura.
- Colonna "Imponibile": inserisci la base imponibile.
- Colonna "Cod Iva": scegli dall'elenco, il codice iva
- Colonna "Indetr": scegli dall'elenco la percentuale d'indetraibilità.
- Colonne "iva detr", "iva indetr", "Totale" si completano automaticamente dopo l'inserimento dell'imponibile.
- **Informazioni Util**i:
- Se una fattura contiene più aliquote, usa più righe.
- La cella del totale si colora di rosso, se l'importo è superiore ad euro 300
- Se il numero di righe nelle tabelle mensili di registrazione fatture , non basta, puoi estendere la tabella fino alla riga 230, se non dovesse bastare, contatta l'autore per lo sblocco di ulteriori **righe**.
- Tabelle di Riepilogo Mensile Fatture Ricevute

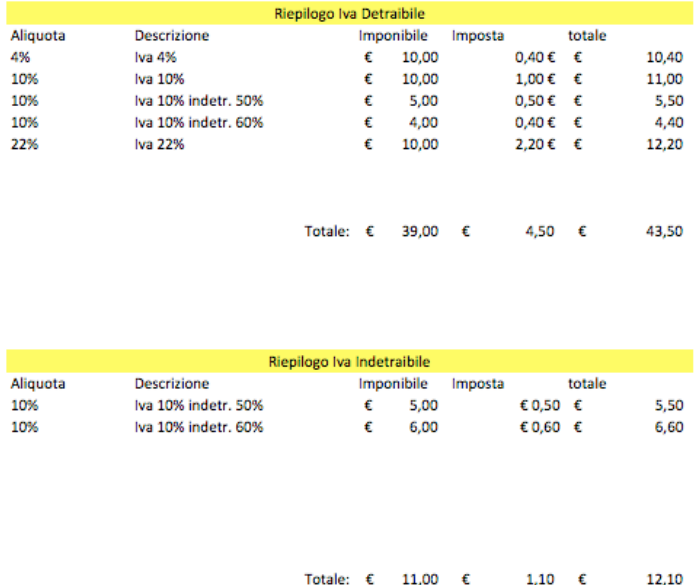

Dopo aver inserito i dati delle fatture nella tabella precedente, visualizzerai 3 tabelle di riepilogo mensile:

- Riepilogo Iva Detraibile
- Riepilogo Iva Indetraibile
- Riepilogo Genarale delle fatture ricevute

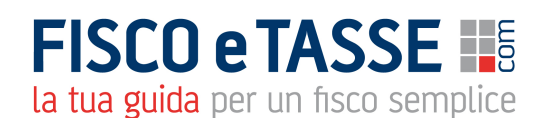

#### • Tabelle di Registrazione Fatture Emesse

DOCUMENTO RIEPILOGATIVO DEL MESE DI GENNAIO

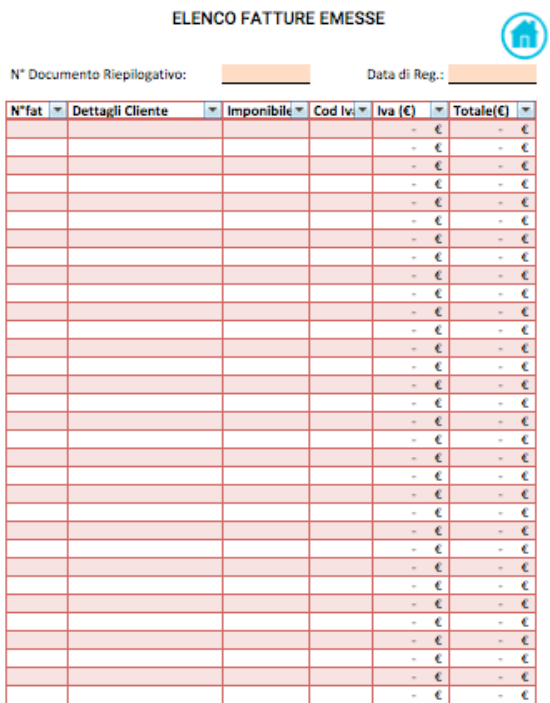

- Inserisci la data di Registrazione nell'apposita cella evidenziata.
- Colonna "N° fatt": inserisci il numero della fattura.
- Colonna "Dettagli Cliente": inserisci i riferimenti della fattura.
- Colonna "Imponibile": inserisci la base imponibile.
- Colonna "Cod Iva": scegli dall'elenco, il codice iva.
- Colonne, "Iva  $(\epsilon)$ " e "Totale" si completano automaticamente dopo l'inserimento dell'imponibile.

#### • Tabella di Riepilogo Fatture Emesse

80,00 € 5,60 € 85,60 €

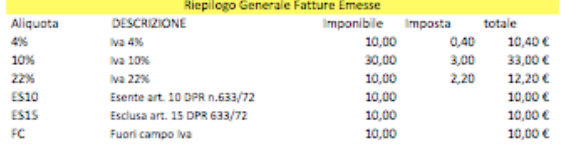

Totale:

• Dopo aver inserito i dati delle fatture nella tabella precedente, visualizzerai la tabella di riepilogo generale delle fatture emesse.

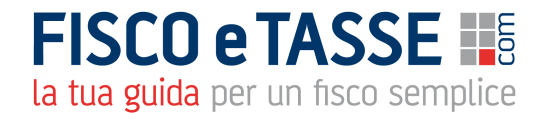

### Dati Spesometro

Dopo aver inserito le fatture nei documenti riepilogativi mensili, vai alla pagina "Dati Spesometro".

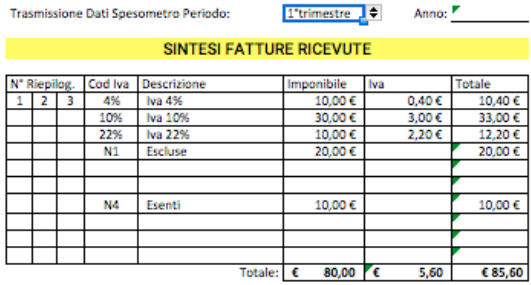

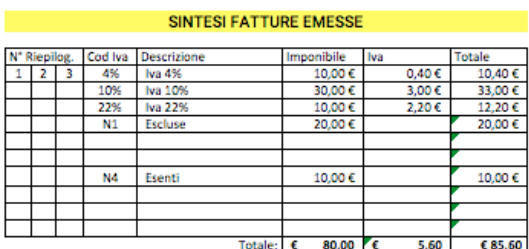

In questa pagina saranno trasferiti tutti i dati delle fatture riepilogative da te inseriti, rilevanti, per la compilazione dello spesometro 2018.

In base alla periodicità di trasmissione dello Spesometro, nella cella evidenziata, potrai scegliere il periodo tra:

- 1°trimestre
- 2°trimestre
- 1° semestre
- 3<sup>°</sup>trimestre
	- 4°trimestre
		- 2° semestre

#### Altro

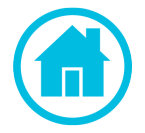

Tasto Menù: Con questo tasto, sarai riportato alla pagina Menù.

Per qualsiasi domanda, scrivete a : delfante@contratto.cloud **Cordiali saluti Del Fante Mario**

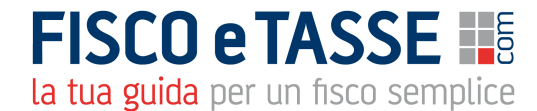